## Q6:ケーブルラックを追加した際、支持材を自動発生させることはできますか。 A6:できます。

以下の手順となります。(手順は⑯まであります。)

※ケーブルラックに対して、「ケーブルラック支持材」を自動発生させます。

## 【自動発生部材の作成】

①プルダウンメニュー[ファイル]-[見積書情報]をクリックします。

②「見積条件」タブをクリックします。

③「自動発生」-「部材」をクリックします。

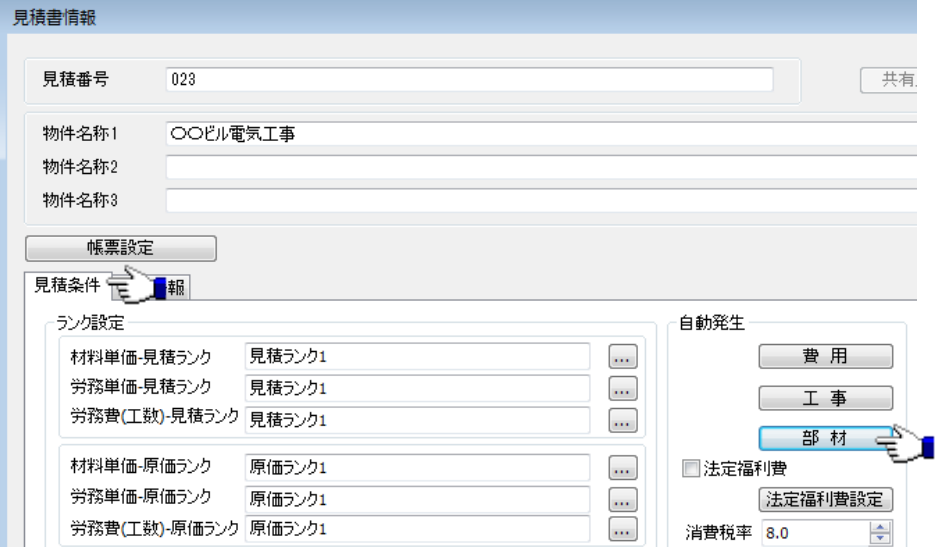

④「詳細設定」ボタンをクリックします。

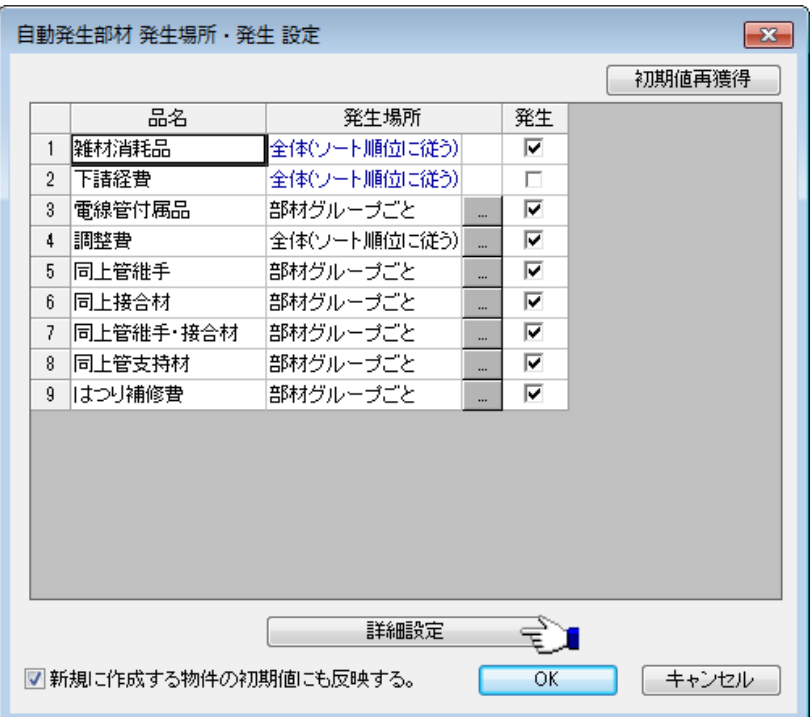

⑤「率タイトル」列(以下 6 行目「率 3」)を手入力により「ケーブルラック支持材」 に変更します。

⑥「見積設定」列の選択肢から自動発生後の「品名」を設定します。

※適当な「品名」がない場合は「自動発生部材〇〇」を選択し、後から名称を変更し ます。

※自動発生部材の計算根拠となる費用や発生後の扱いについてもこちらで設定します。

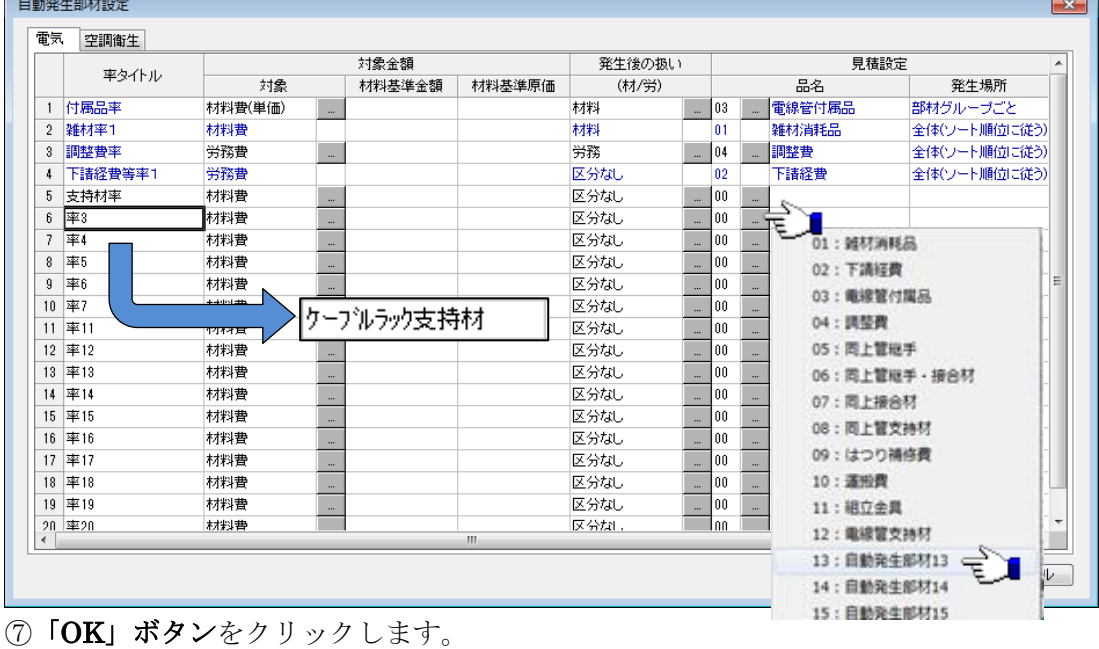

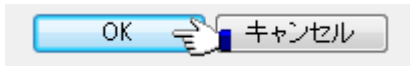

- ⑧⑥で設定した品名「自動発生部材 13」を手入力により「ケーブルラック支持材」に 変更します。
- ⑨「発生」列にチェックをいれ、「OK」ボタンをクリックします。
- ※「新規に作成する物件の初期値にも反映する。」にチェックをいれると、設定した 「率タイトル」や「品名」を、以降に作成する物件にも反映できます。

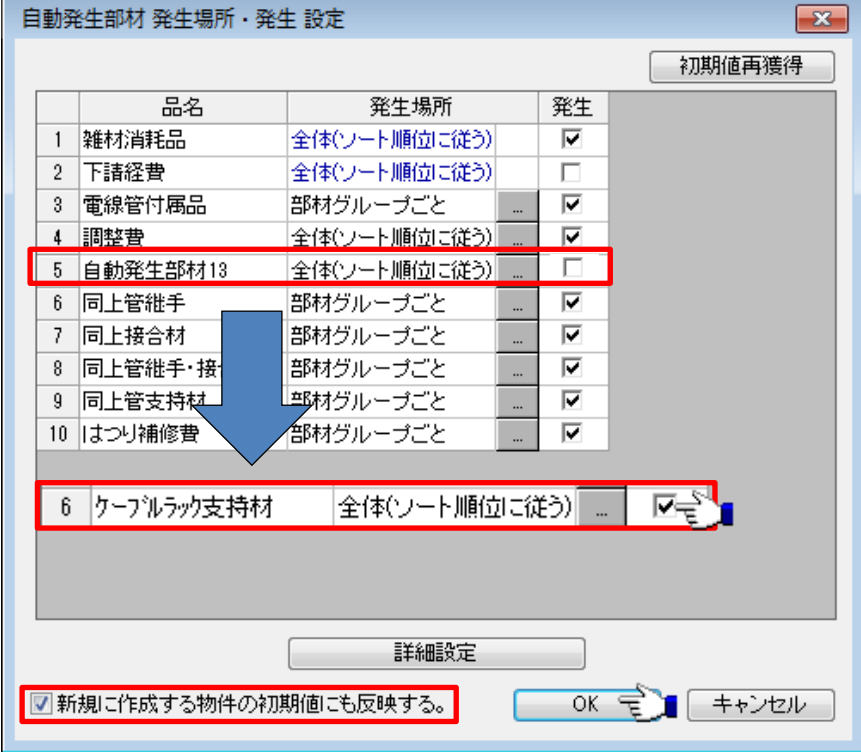

⑩「OK」ボタンをクリックし、「見積書情報」ダイアログを閉じます。

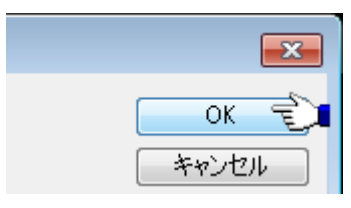

## 【自動発生率の設定】

⑪プルダウンメニュー[メンテナンス]-[部材メンテナンス]をクリックします。 ⑫「ケーブルラック本体」の部材グループをクリックします。

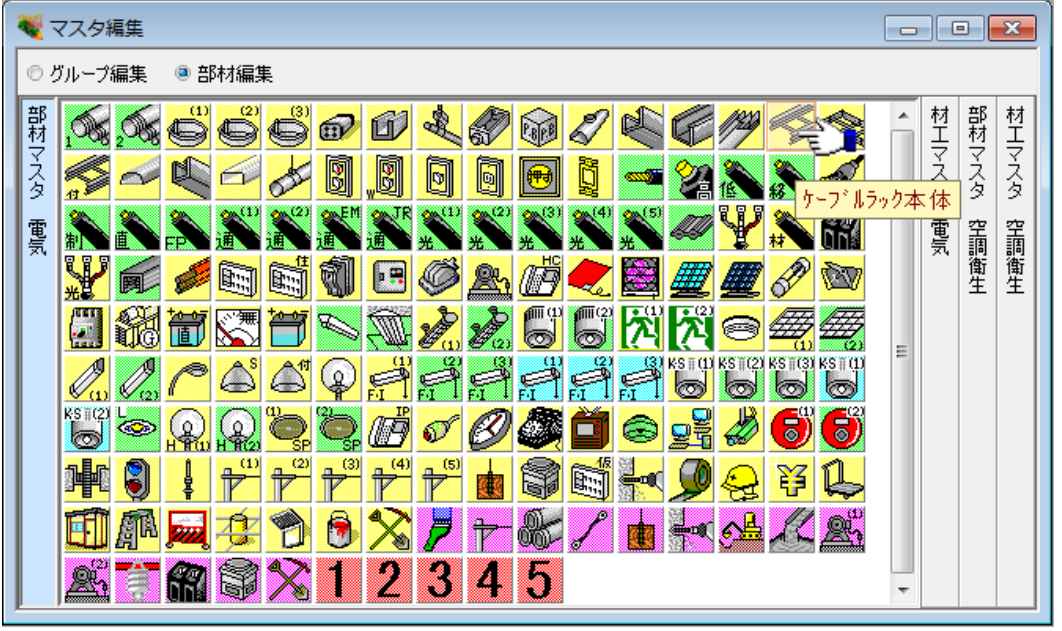

⑬「率」タブをクリックします。

⑭「自動発生率の追加」ボタンをクリックします。

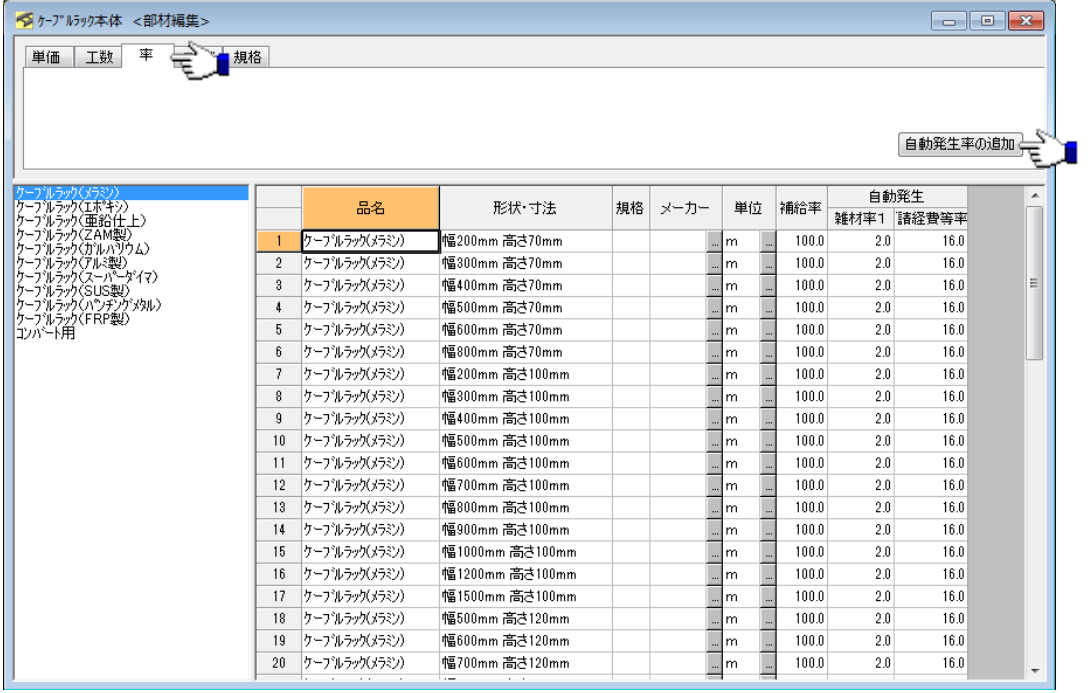

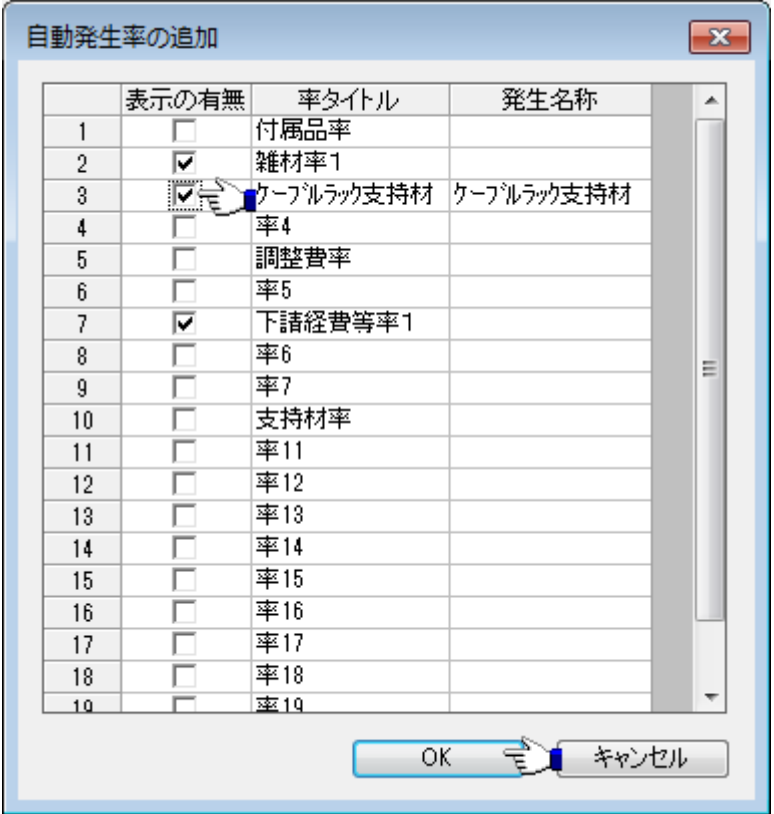

⑮追加する自動発生率にチェックし、「OK」ボタンをクリックします。

⑯追加された列に自動発生率を入力します。

※自動発生率は複数のセルを選択することで一括編集することができます。

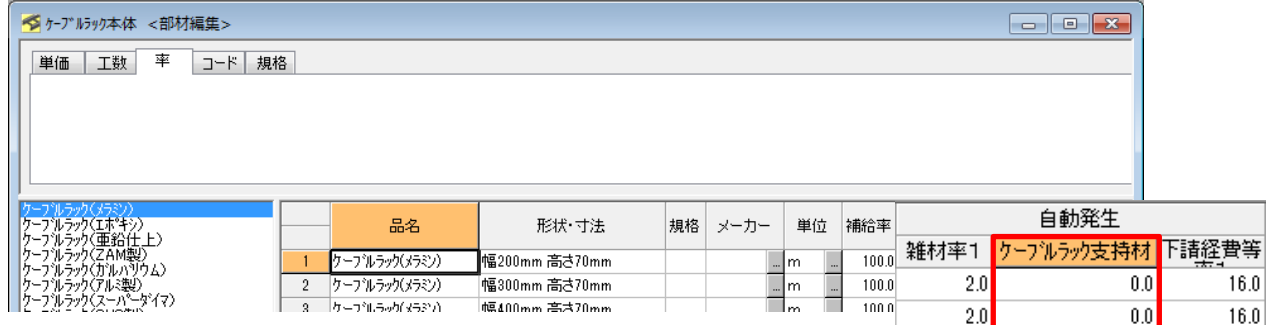

⑰該当部材を追加すると、設定した率で自動発生部材が計上されます。

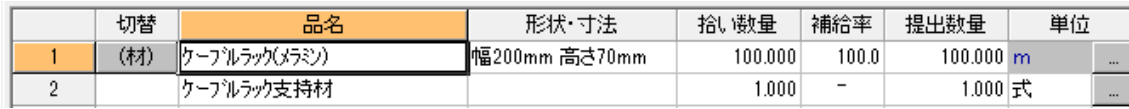